## **INSTRUCTIONS FOR LOOKING UP PROPERTY INFORMATION**

Type the following in the URL field http://www.utahcountyonline.org/landrecords/ and push the **ENTER** key on the keyboard.

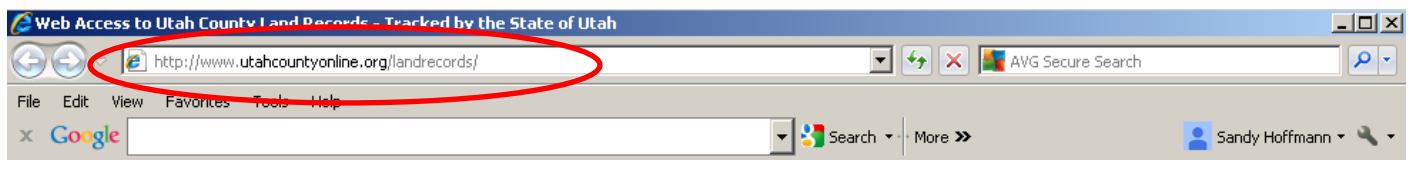

You will be taken to the search homepage where you may perform various types of searches. The most common are **NAME, ADDRESS, and SERIAL NUMBER.** 

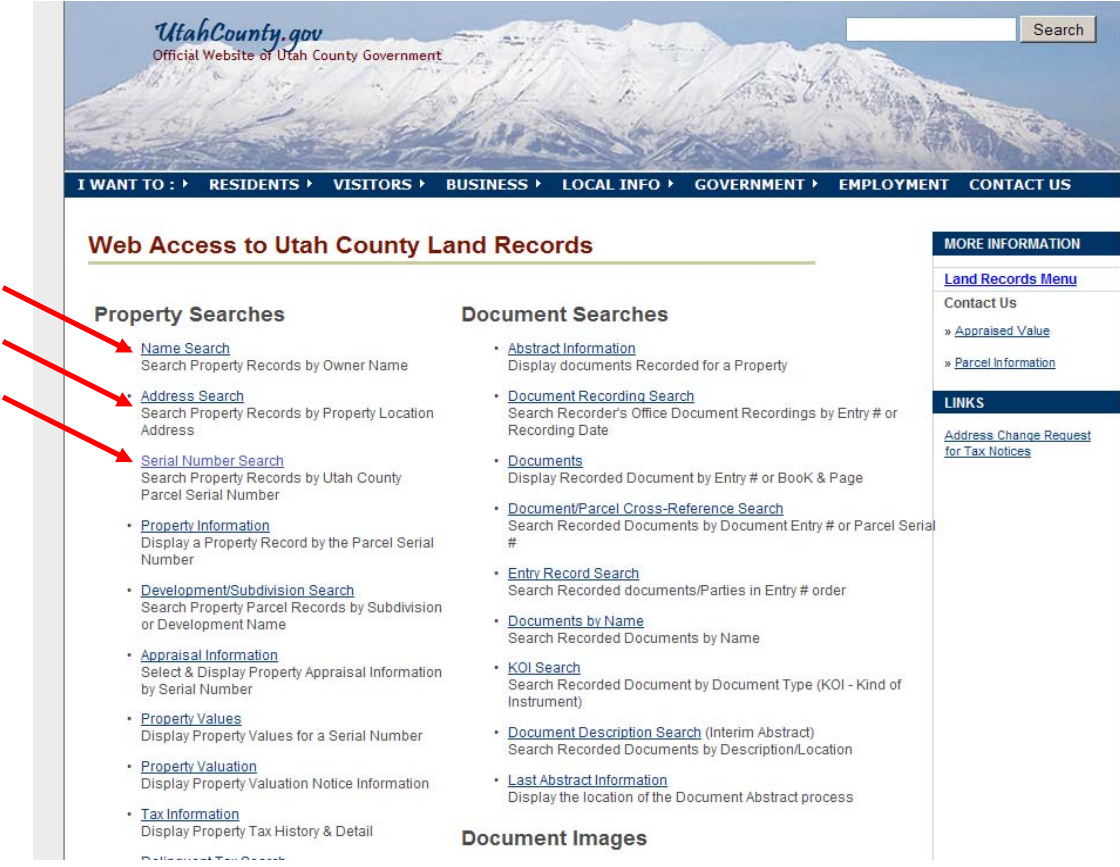

All searches will be the same as far as the information outlined in this instruction sheet, but we will only focus on address search.

Double click on the link labeled **ADDRESS SEARCH**. Fill in the address fields with the address number, direction, street and city (optional). Select the **SEARCH** button.

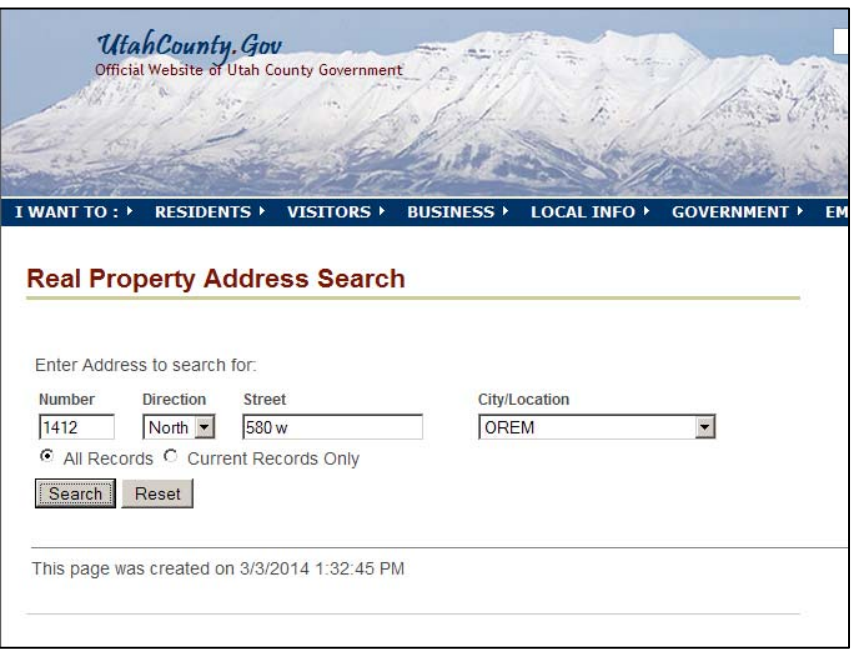

The year in green with . . . next to it is the valid information. Click on the serial number to view more of the record.

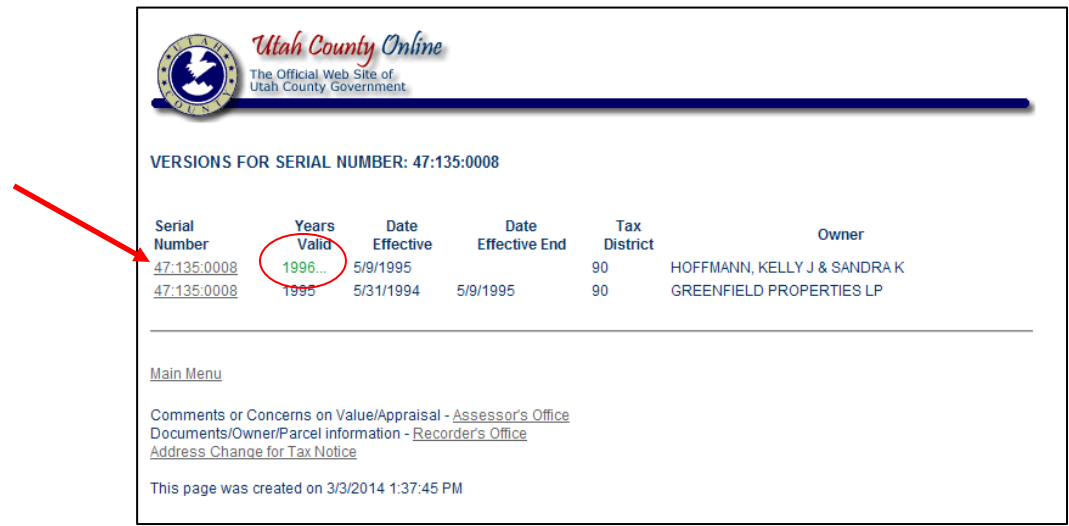

This is the main **PROPERTY INFORMATION** page. Each tab has more information and also the drop down menu.

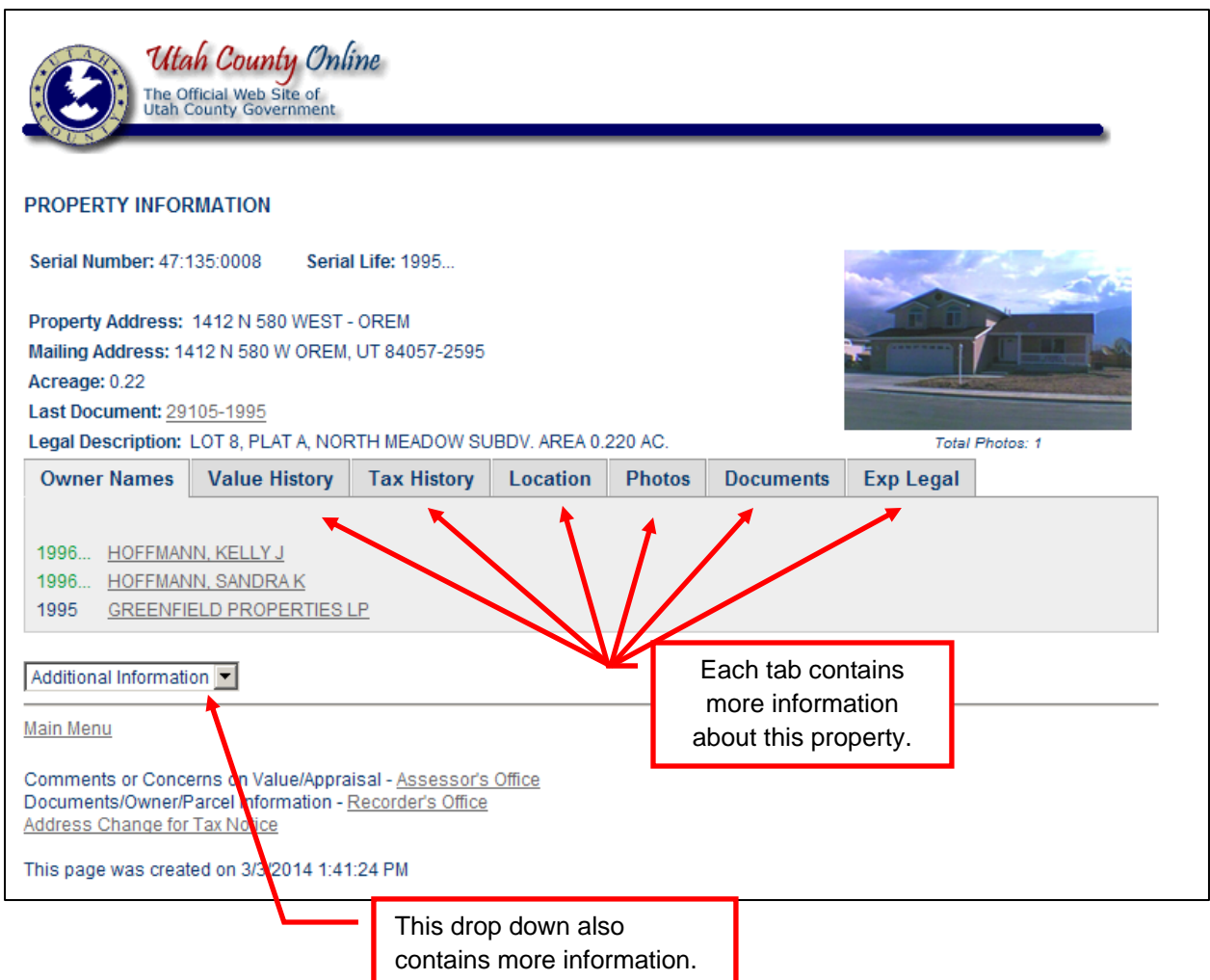

To view the value of a property, select the **VALUE HISTORY** tab. The following screen shows up. Select the year to the left of the page to select the breakdown of assessed values for a certain year.

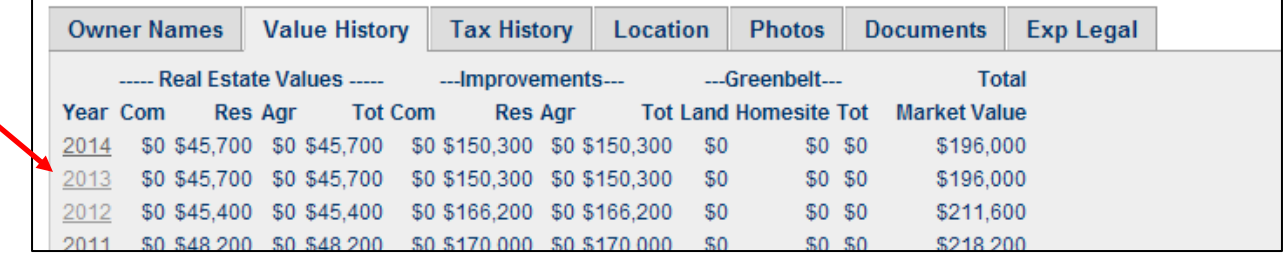

The next screen shows the breakdown of property assessment. The **TAXABLE** column shows what the taxable amount of the property is after the "Primary Residential Exemption" is applied. The **MARKET** value is the total assessed value before the exemption.

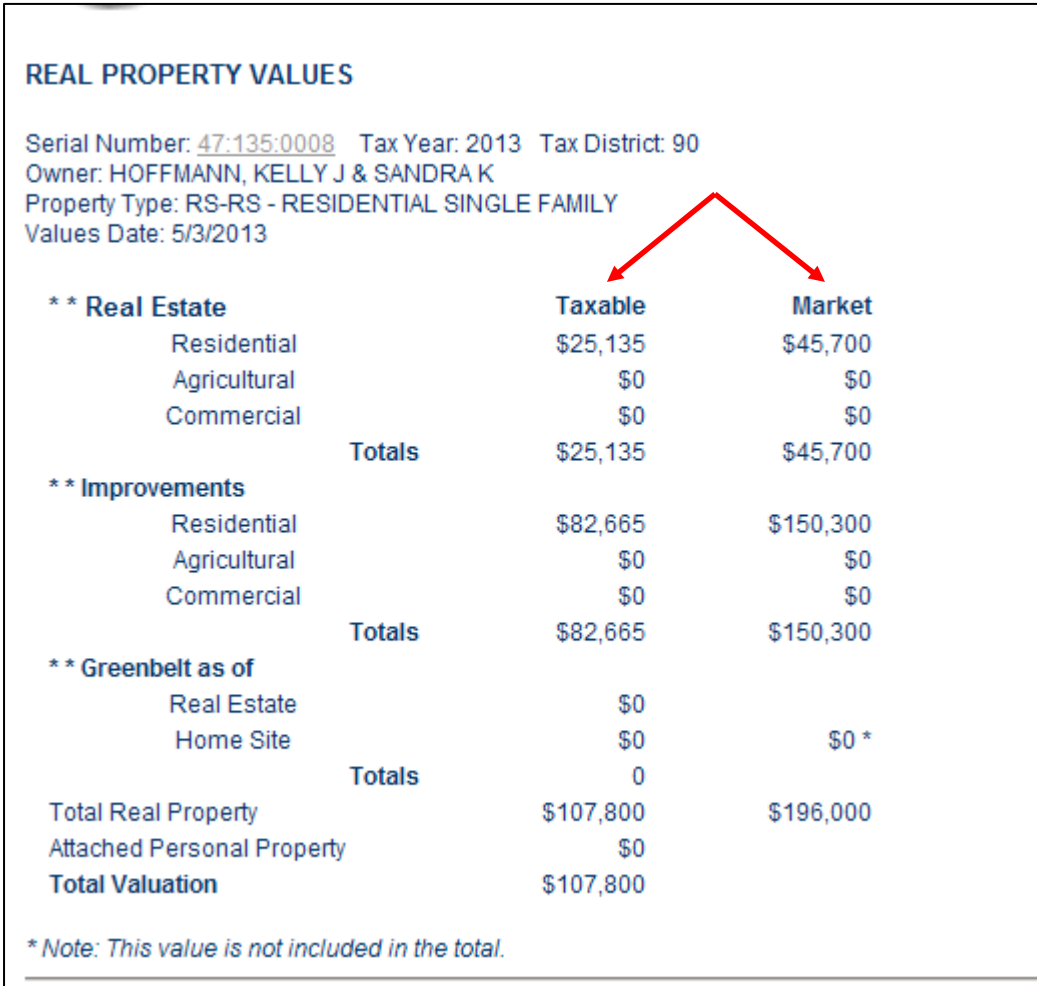

1996... HOFFMANN, KELLY J 1996... HOFFMANN, SANDRAK 1995 GREENFIELD PROPERTIES LP

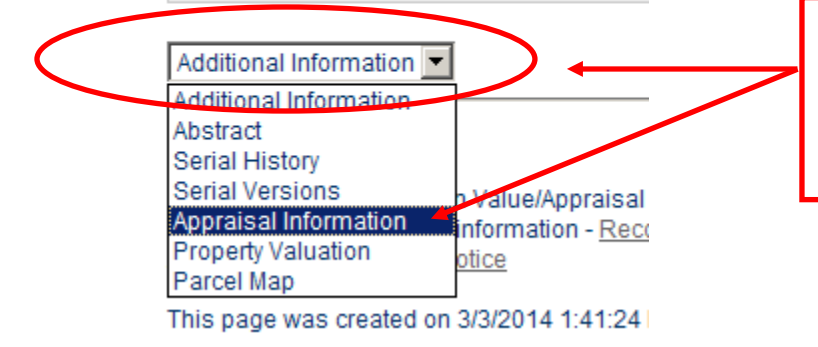

To search for square footage, bedroom count, etc. Select **APPRAISAL INFORMATION** from the drop down at the bottom of the main information page.